### **Getting Started:**

To start the process of creating a new Child Welfare Portal Account, go to: [https://www.compass.state.pa.us/CWIS/Public/Home.](https://www.compass.state.pa.us/CWIS/Public/Home)

Once the Pennsylvania Child Welfare Information Solution home page is displayed, click on the **CREATE INDIVIDUAL ACCOUNT** button.

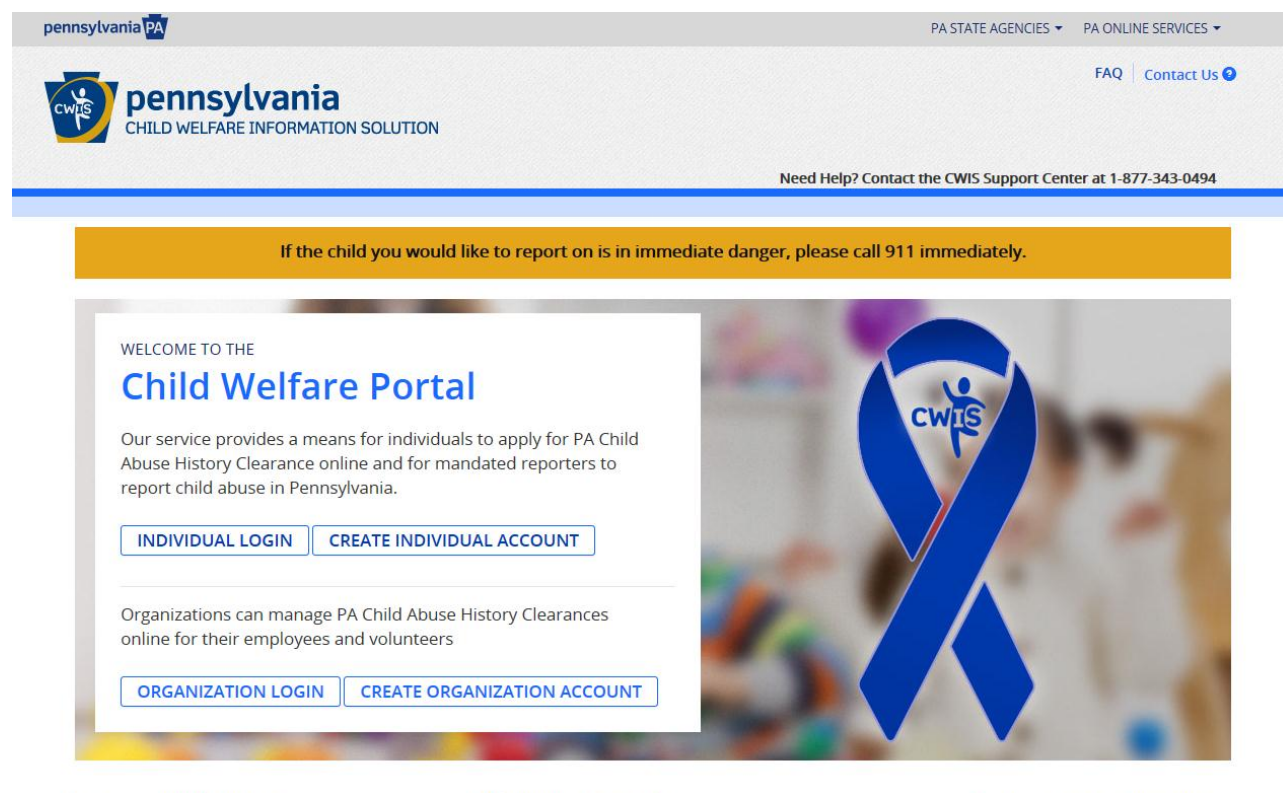

#### **Clearance Applications**

> Learn About Clearances Use this link to obtain more information about the PA Child Abuse History Clearance Application Website

#### **Child Abuse Referrals**

> Learn About Child Abuse Referrals

Use this link to obtain more information about the Child Abuse Referral Website

#### **Services and Information**

- > Child Protective Services Law
- Regional Map
- Commercialidean and Variety Dies

### **Create Keystone ID: General Information**

Once the general information is reviewed, click on the **NEXT** button.

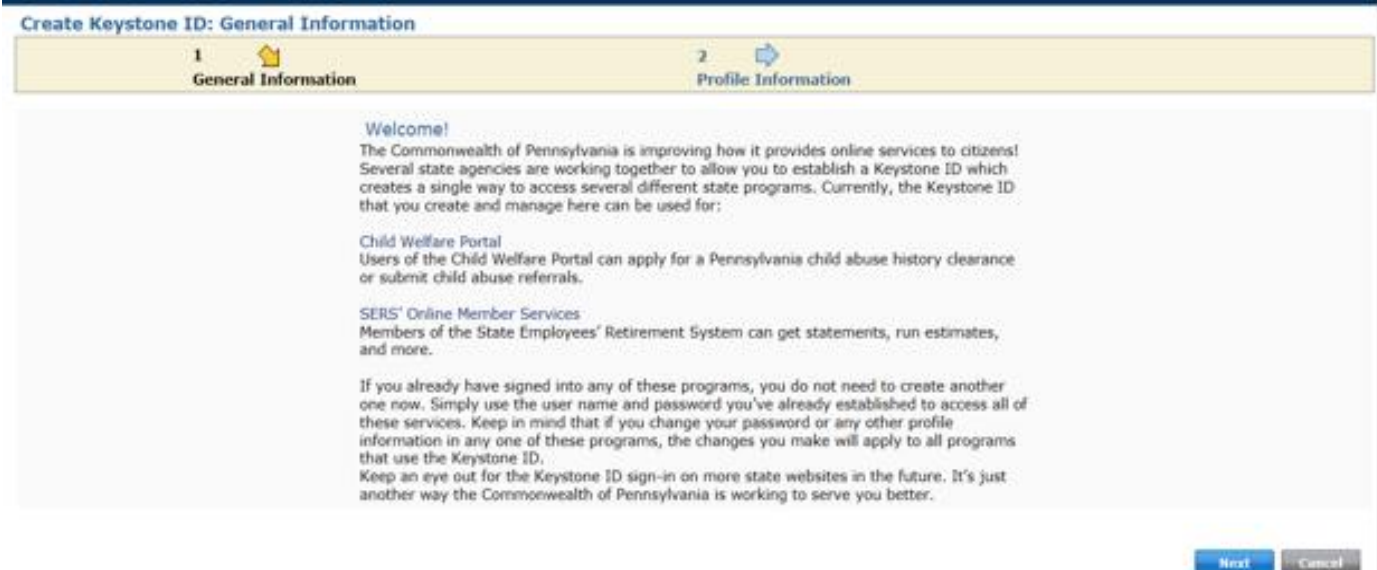

To create a new Keystone ID, please provide the following information:

- A. Keystone ID (a user name you wish to use for your account cannot start with a number)
- B. First Name
- C. Last Name
- D. Date of Birth
- E. Email
- F. Confirm Email
- G. Security Question 1
- H. Answer
- I. Security Question 2
- J. Answer
- K. Security Question 3
- L. Answer
- M. Question

## **Create Keystone ID: General Information**

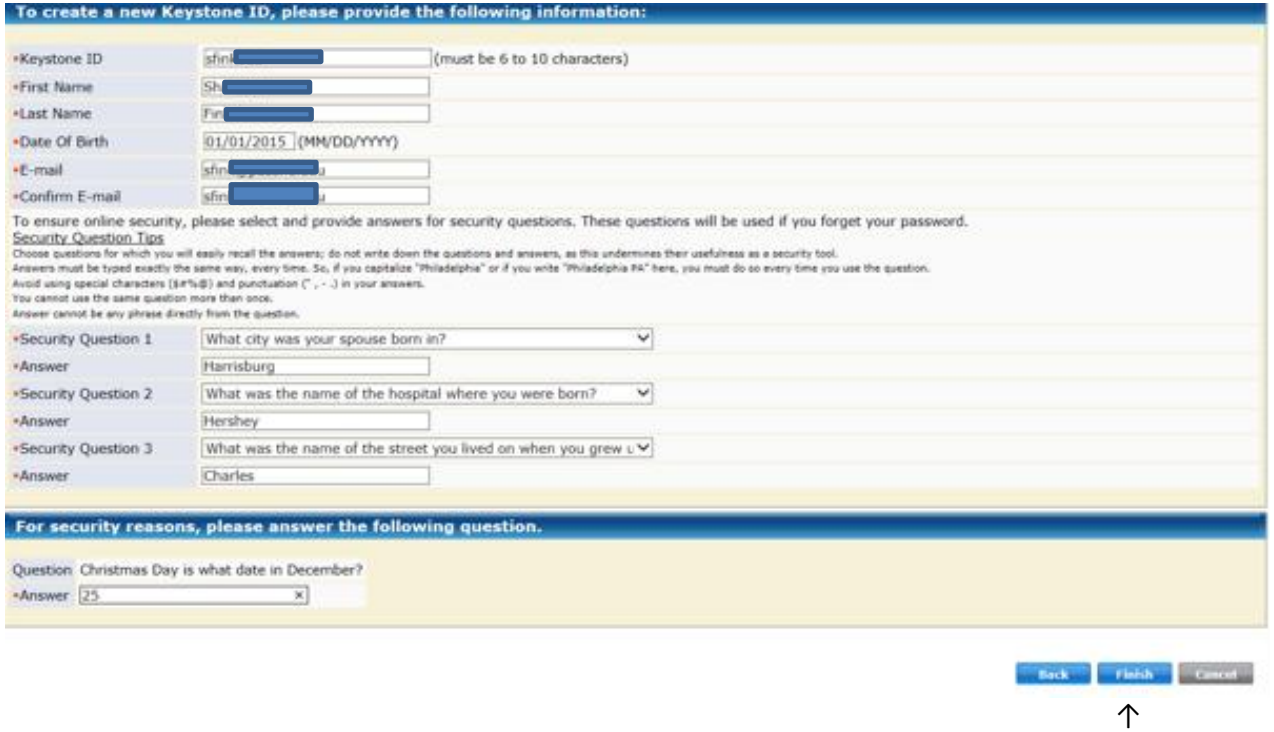

Once this information is complete, click on the **Finish** button.

A new window will appear stating that a temporary password has been sent to your email.

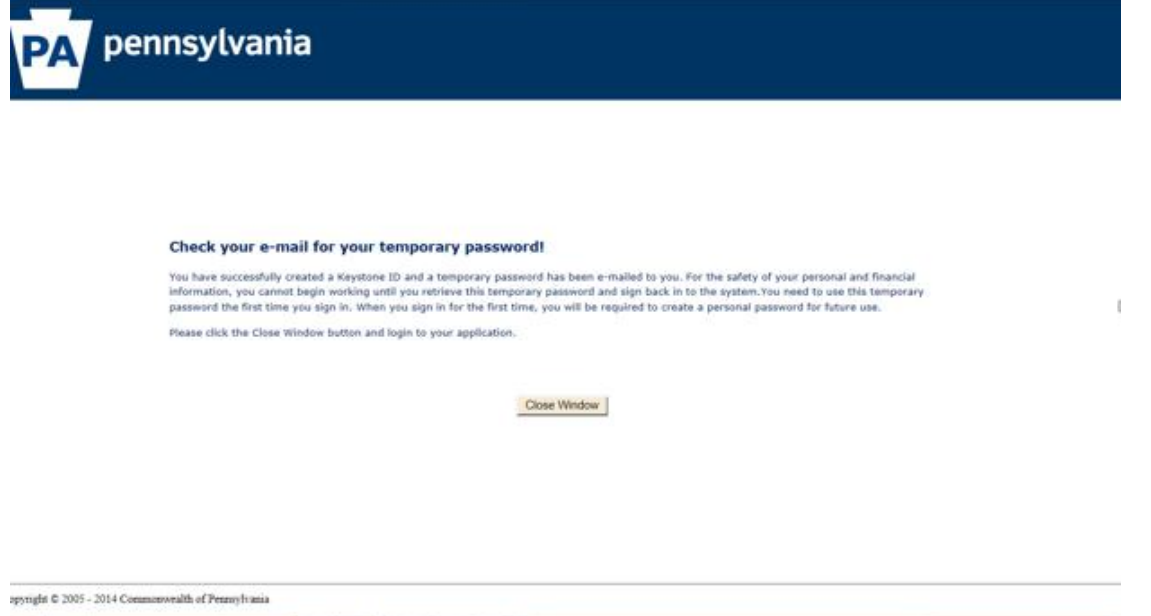

### **New Account Information Email**

The first email will be titled "Commonwealth of Pennsylvania - New account information" and will have your new **Keystone ID**.

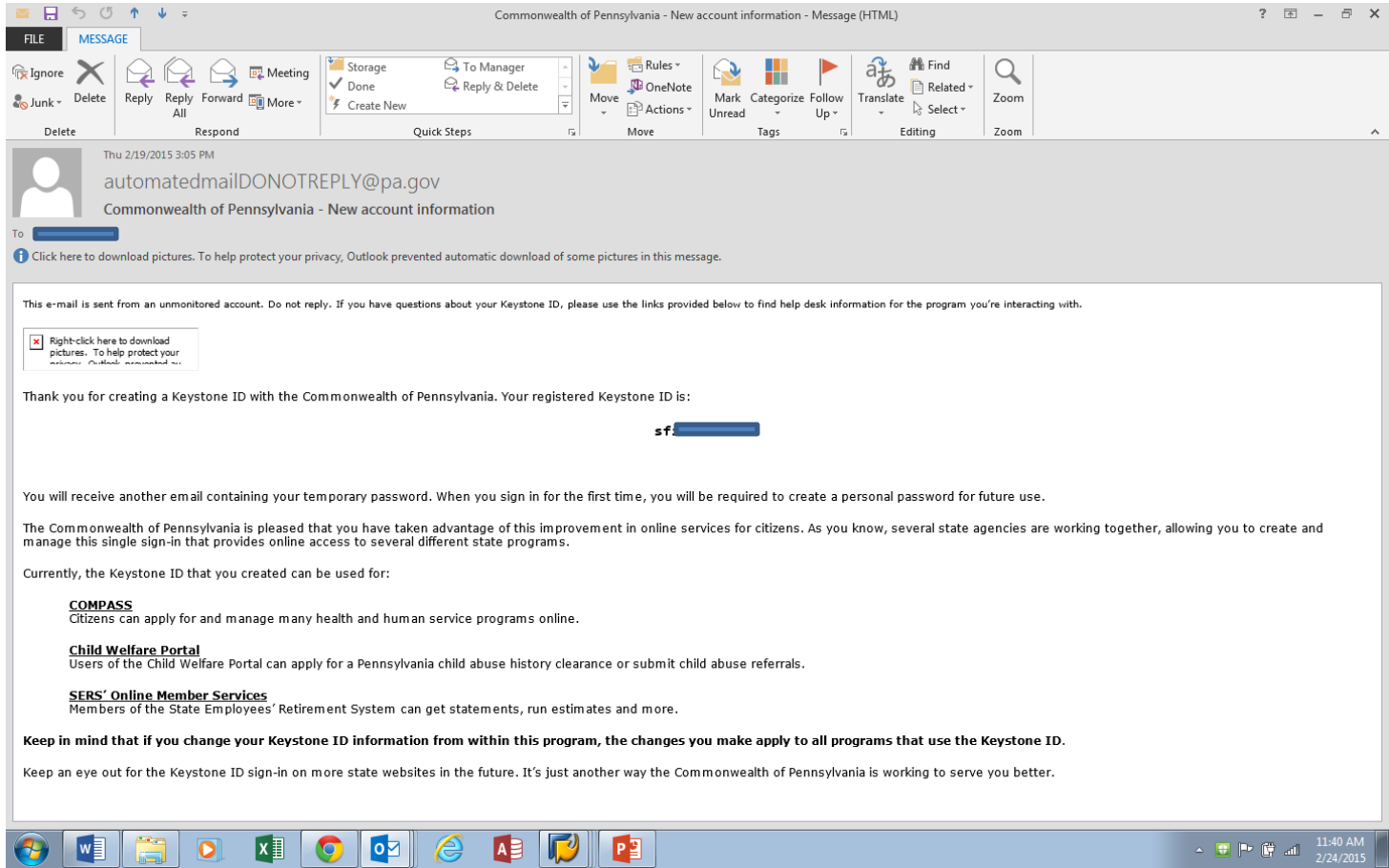

### **New Account Information Email**

The second email will be titled "Commonwealth of Pennsylvania - New account information" and will have your **temporary password**.

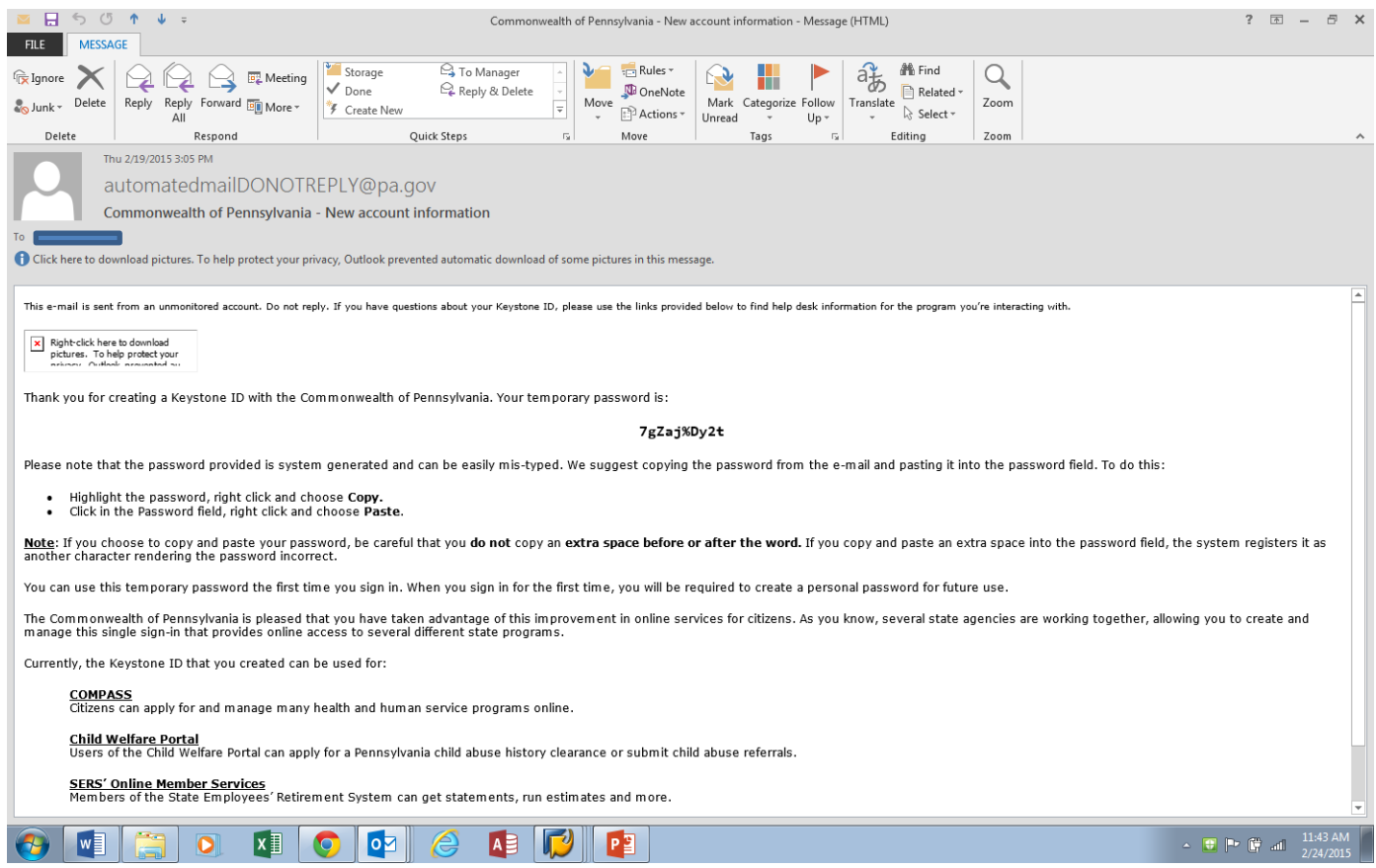

### **Logging into the Child Welfare Portal**

Go back to<https://www.compass.state.pa.us/CWIS/Public/Home> and click the **INDIVIDUAL LOGIN** button.

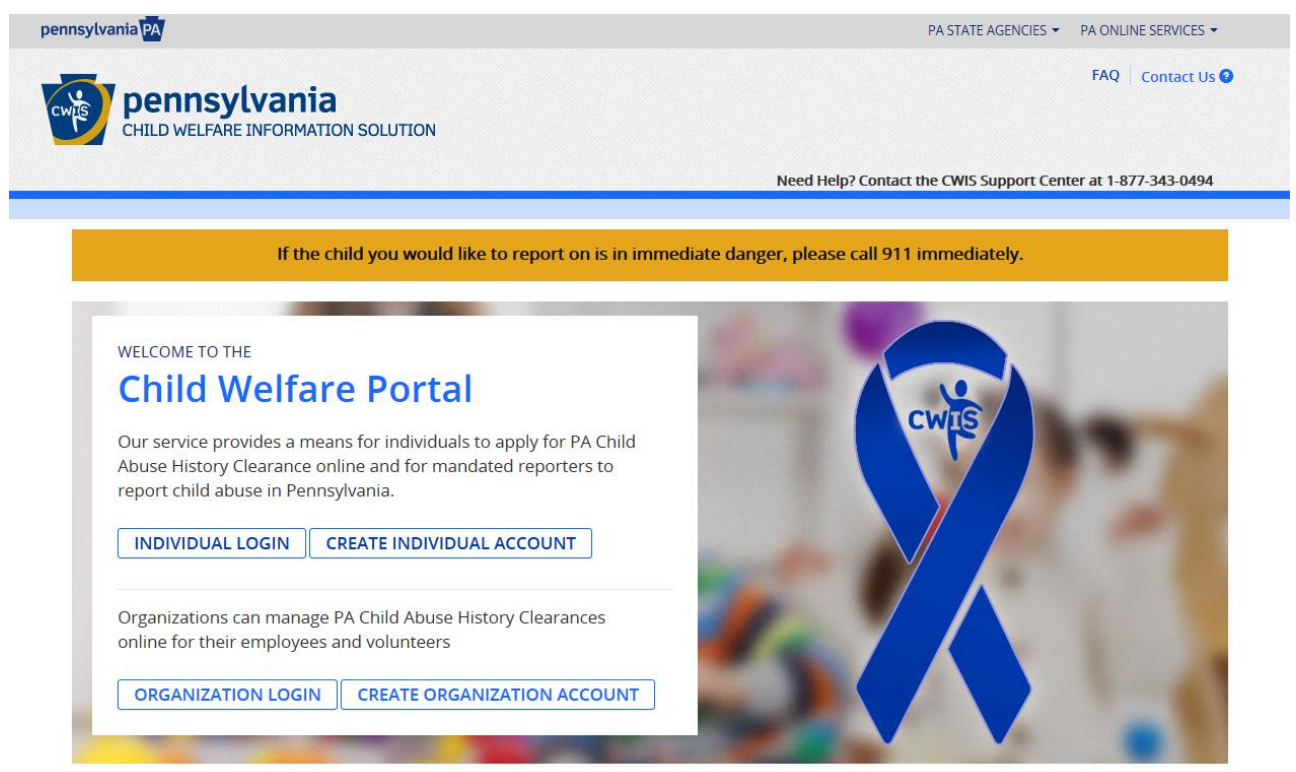

Click on the **ACCESS MY CLEARANCES** button.

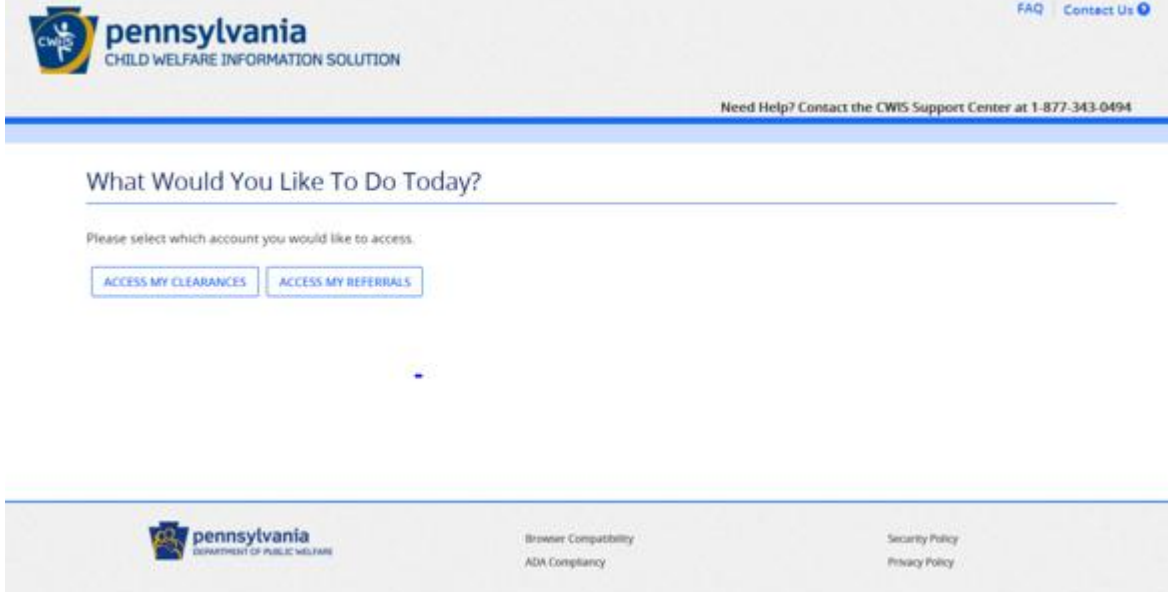

A **Disclosure of Personal Information** notice will be displayed. Please read this notice and click on the **CONTINUE >** button.

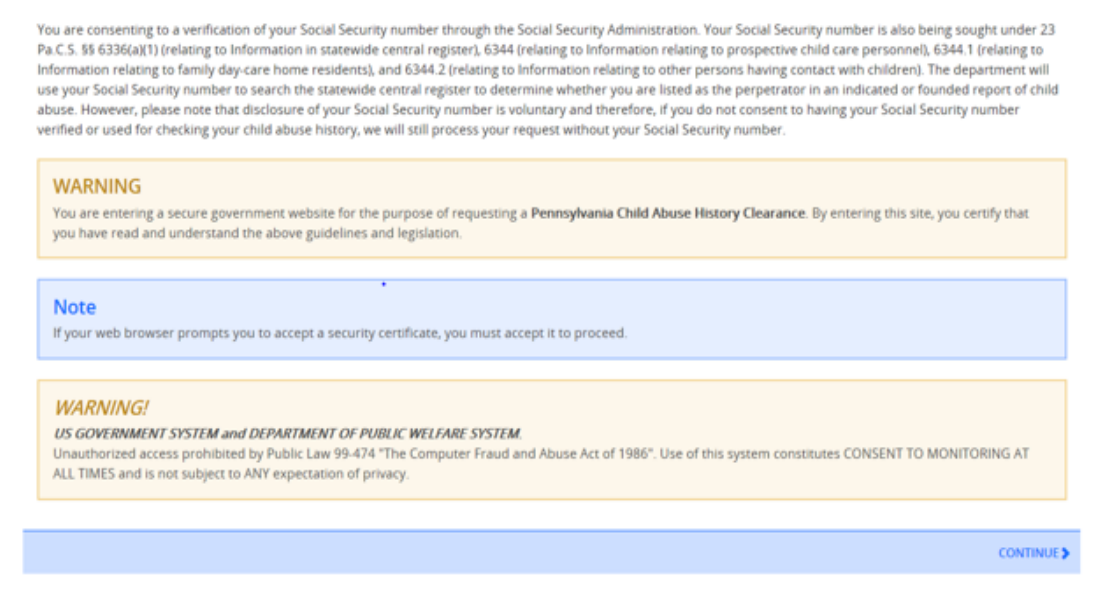

The Keystone Key login screen will be displayed. Please complete the following steps:

- 1. Key in your Keystone ID.
- 2. Copy and Paste the temporary password.
- 3. Click on the **LOGIN** button.

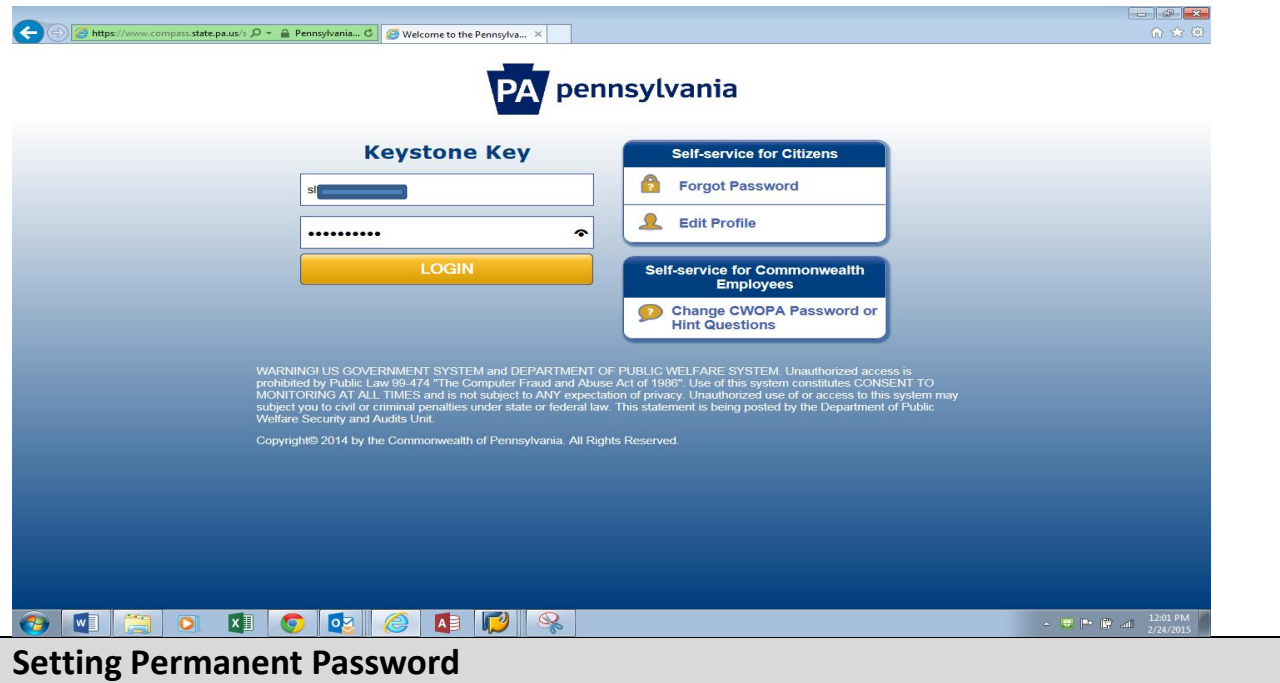

Your password will be used in combination with your Keystone ID to allow future access to your clearance account. Make sure to remember this information.

To set a permanent password, follow the security requirements. To submit the new password, please complete the following steps:

- 1. Key in your new password.
- 2. Key in your new password again.
- 3. Click on the **Submit** button.

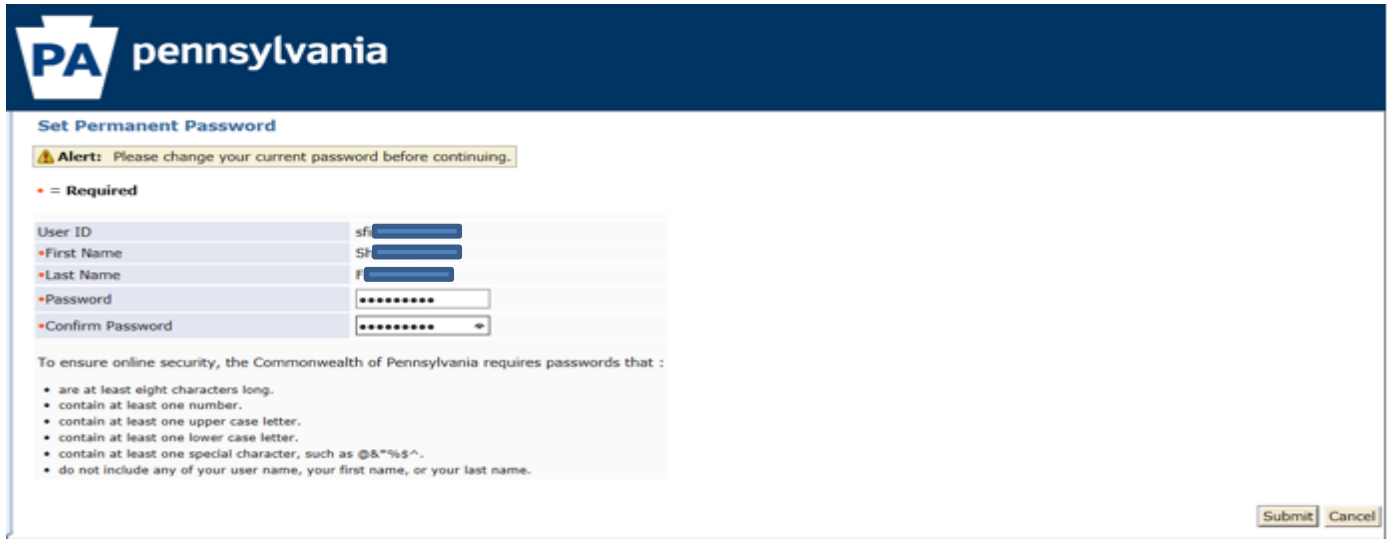

A message will appear confirming that a new password has been created.

#### **Congratulations!**

You have successfully set a personal password for your Keystone ID!

Please click the Close Window button and login to your application with your personal password.

Close Window

## **Starting the Child Abuse Clearance Process**

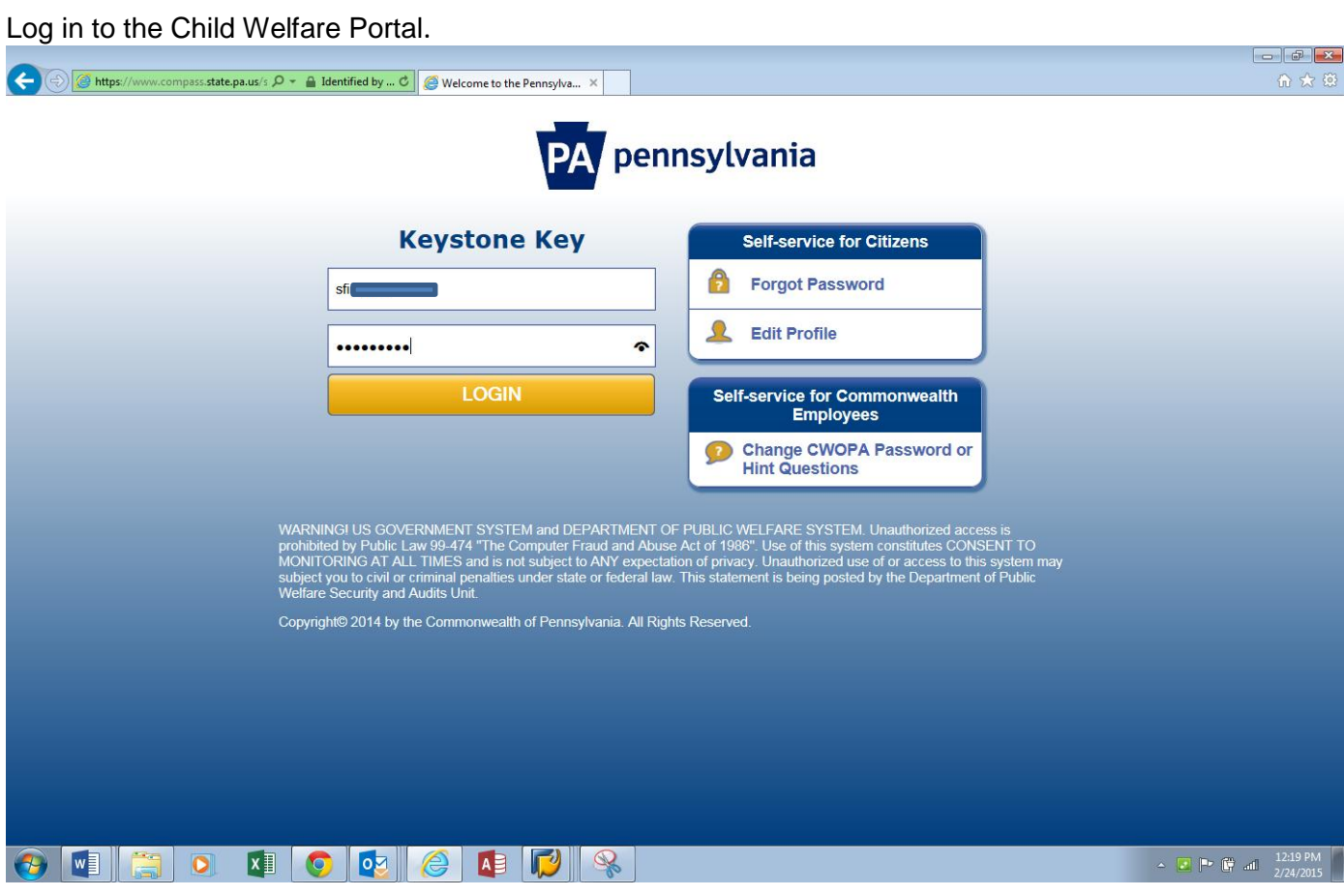

The Account Terms and Conditions will be displayed. Once you have reviewed the terms and conditions, select **I have read, fully understand and agree to the My Child Welfare Account Terms and Conditions**, and then click on the **NEXT** button.

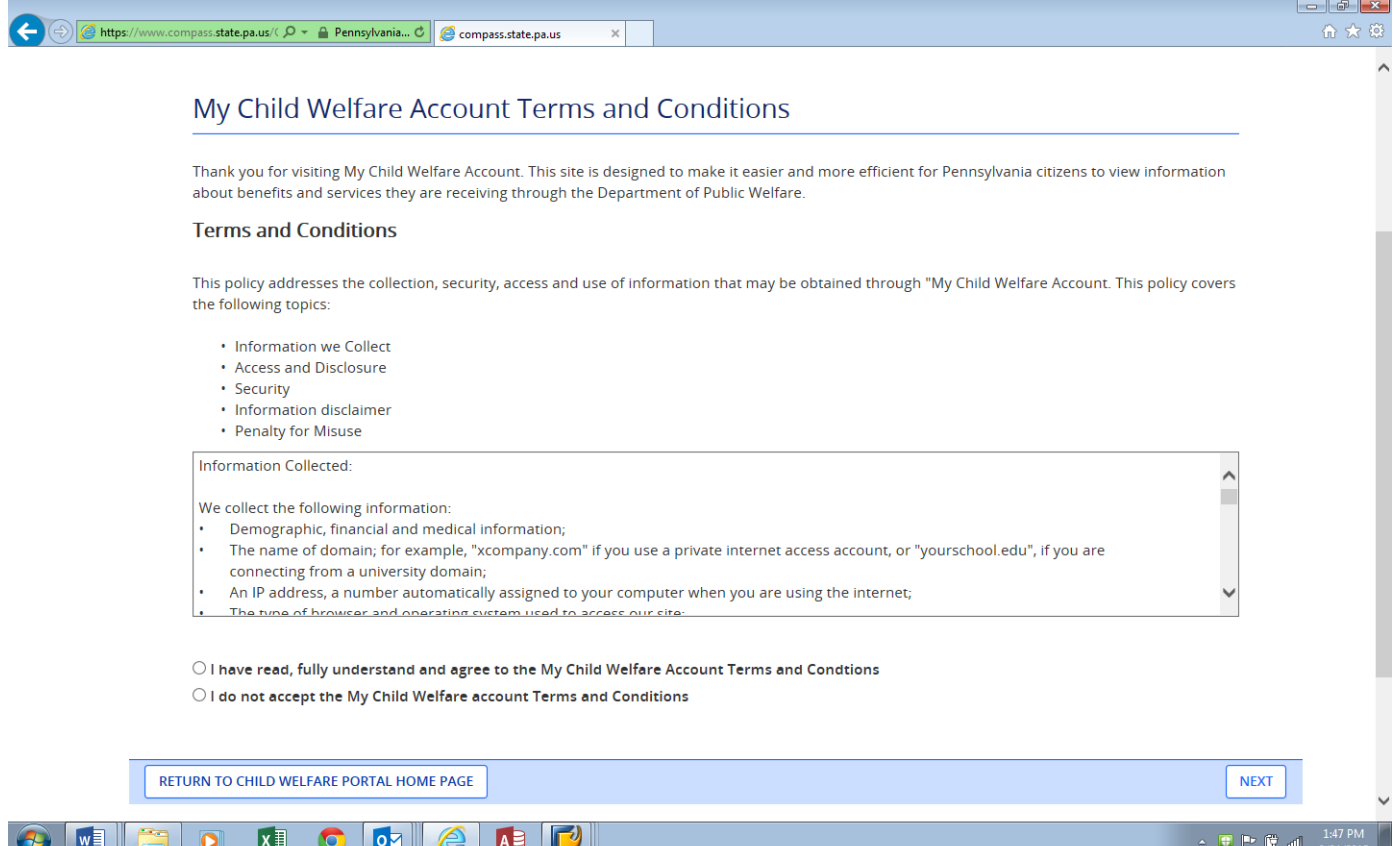

#### A Disclosure of Personal Information notice will be displayed. Please read this notice and click on the **CONTINUE >** button.

#### DISCLOSURE OF PERSONAL INFORMATION

#### **Public Disclosure**

As a general rule, the Commonwealth does not disclose any personally identifiable information (PII) collected online except where you have given us permission, or where the information is public information under the Pennsylvania Right to Know Act 65 P.S. 66.1 et seq., or other applicable laws. Visitors should be aware that information collected by the Commonwealth on its websites may be subject to examination and inspection, if such information is a public record and not otherwise protected from disclosure

#### Social Security Number Disclosure

You are consenting to a verification of your Social Security number through the Social Security Administration. Your Social Security number is also being sought under 23 Pa.C.S. 55 6336(a)(1) (relating to Information in statewide central register), 6344 (relating to Information relating to prospective child care personnel), 6344.1 (relating to Information relating to family day-care home residents), and 6344.2 (relating to Information relating to other persons having contact with children). The department will use your Social Security number to search the statewide central register to determine whether you are listed as the perpetrator in an indicated or founded report of child abuse. However, please note that disclosure of your Social Security number is voluntary and therefore, if you do not consent to having your Social Security number verified or used for checking your child abuse history, we will still process your request without your Social Security number.

#### **WARNING**

You are entering a secure government website for the purpose of requesting a Pennsylvania Child Abuse History Clearance. By entering this site, you certify that you have read and understand the above guidelines and legislation

US Goverment System and Department OF Public Welfare System. Unauthorized access prohibited by Public Law 99-474 "The Computer Fraud and Abuse Act of 1986". Use of this system constitutes CONSENT TO MONITORING AT ALL TIMES and is not subject to ANY expectation of privacy.

#### Note

If your web browser prompts you to accept a security certificate, you must accept it to proceed.

### Click on the **CREATE CLEARANCE APPLICATION** button.

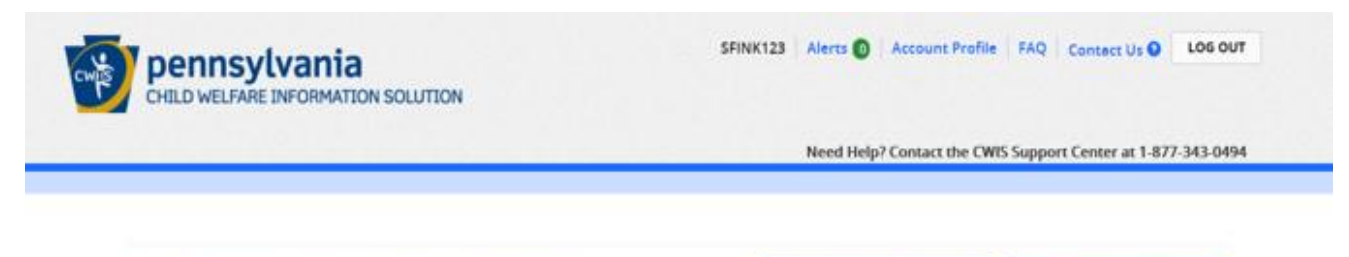

My PA Child Abuse History Clearances

ADD APPLICATION TO ACCOUNT

**CONTINUE** 

An overview of the process and the information that is needed will be displayed. After reviewing this information, click on the **BEGIN >** button.

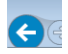

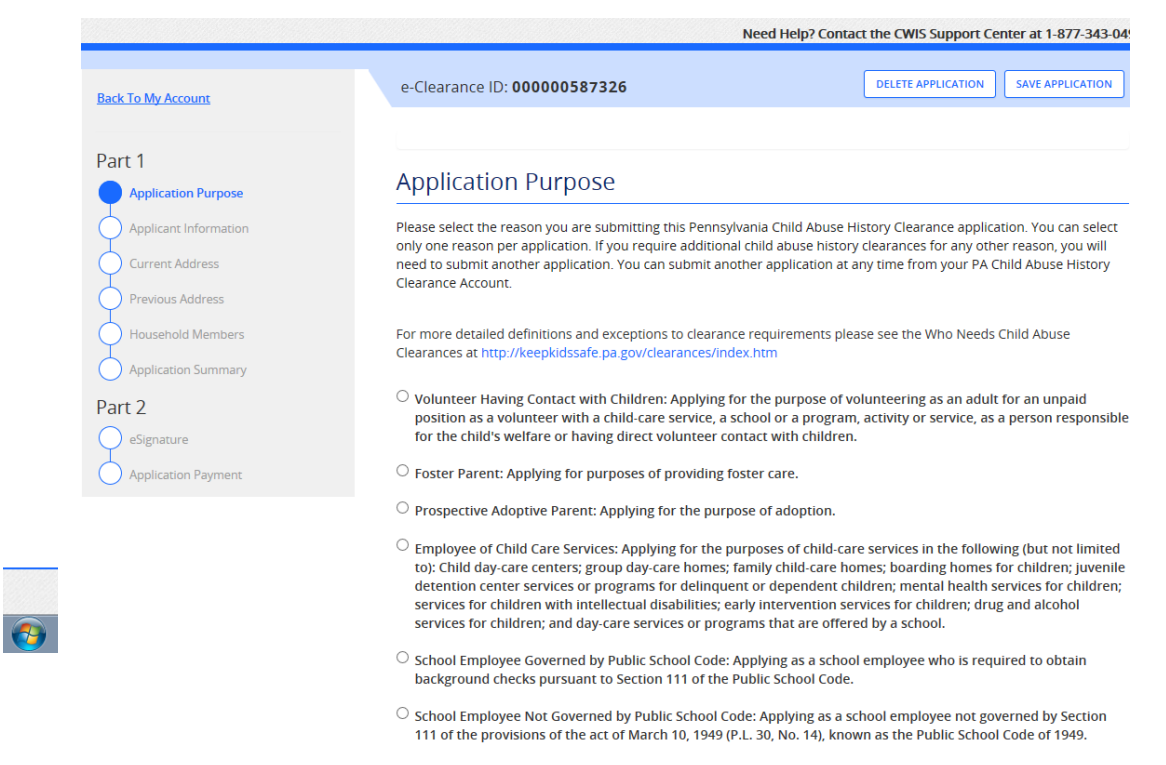

### **Part 1 of the Application**

Part 1 of the application will appear with a series of questions that need to be completed that are specific to your personal information.

**Application Purpose**: School Employee Not Governed by Public School Code.

### **Complete the following, clicking Next through all the screens:**

- Applicant information
- Current address (mailing address if applicable)
- SSN is not required, however, it will expedite the clearance, and whether you would like a printed copy of the clearance to be mailed to your current address
- Previous addresses since 1975 click on "ADD" and a box will pop-up for each address. Please enter as much information as you can recall.
- Household Members since 1975 click on "ADD" and a box will pop-up for each person. Please enter as much information as you can recall, if someone is deceased, do not enter an age.

### **Part 2: eSignature**

To submit the eSignature, please complete the following steps:

- 1. Click on the check box next to the acknowledgement description.
- 2. Key in your First and Last Name.
- 3. Click on the **NEXT >** button.

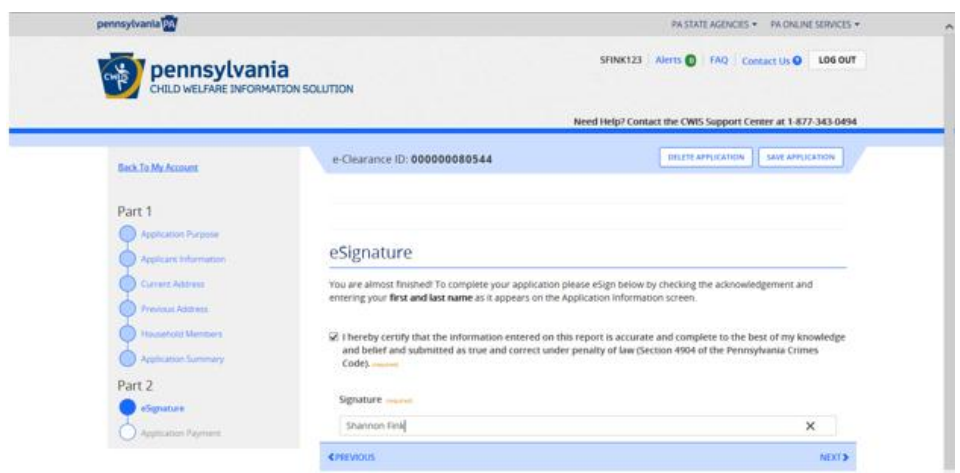

### **Part 2: Application Payment**

To submit the application payment, please complete the following step:

- 1. Click on the check box next to **YES** for the question: "Did an organization provide a payment code for your application?"
- 2. Under the payment code section, key in your specific Payment Code provided by Human Resources.
- 3. Click on the check box next to the payment code agreement description.
- 4. Click on the **SUBMIT APPLICATION >** button.

۳

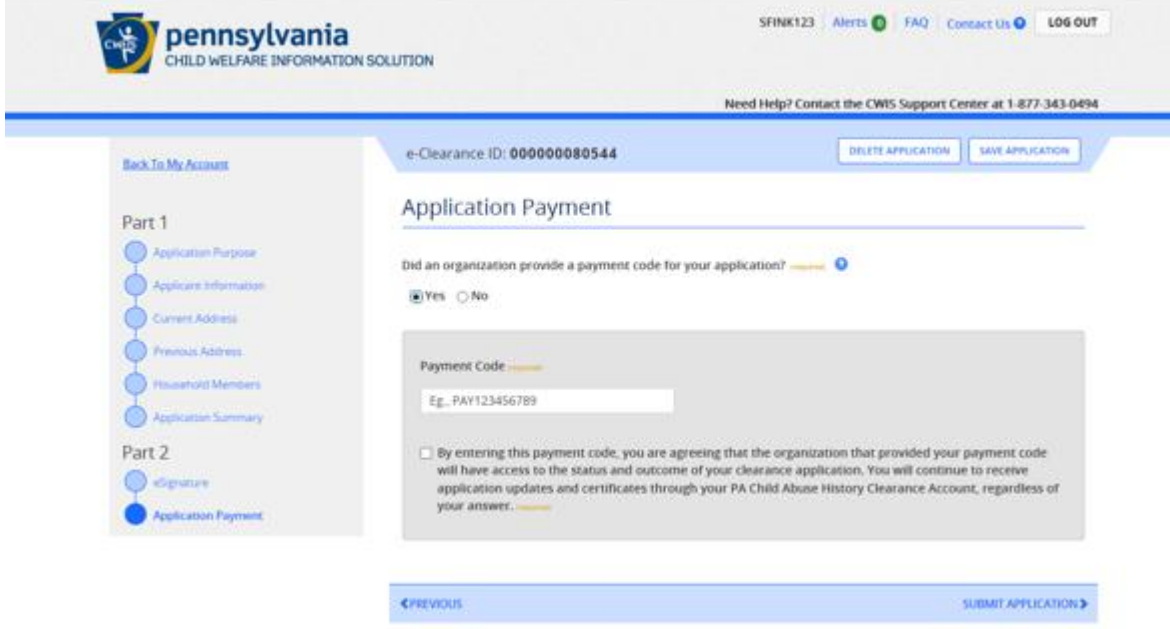

Once the application is submitted, a **Submission Confirmation** page will appear with a success notification. For security purposes, please remember to log out when you have completed submission of your application.